## How to Access the Alberta Geospatial Services Platform (AGSP) Portal

This document will guide you on the process of accessing the Alberta Geospatial Services Platform (AGSP) Portal and how to join application groups to open applications. For this documentation this includes the FireWeb External Application and the PHAP Application.

To access the Alberta Geospatial Services Platform you will require a [MyAlberta Digital ID for Business](https://business.account.alberta.ca/) account (recommended) or a personal [MyAlberta Digital ID](https://account.alberta.ca/) account (not available for clients outside of Alberta). Once either account is created and verified you will be able to access the AGSP Portal.

## Accessing the AGSP Portal and Joining Application Groups

This step will create an Alberta Geospatial account that you will need to access the Application Groups. Accessing the portal and joining the individual groups needs to be done once for each Application Group that you require access to.

To activate your Alberta Geospatial account:

- 1. **Go to** the Alberta Geospatial Services Platform (AGSP) Portal
	- a. **Option 1:** To join and access Applications click on the main portal link below and click on the "Sign In" button.

<https://geospatial.alberta.ca/portal/home/>

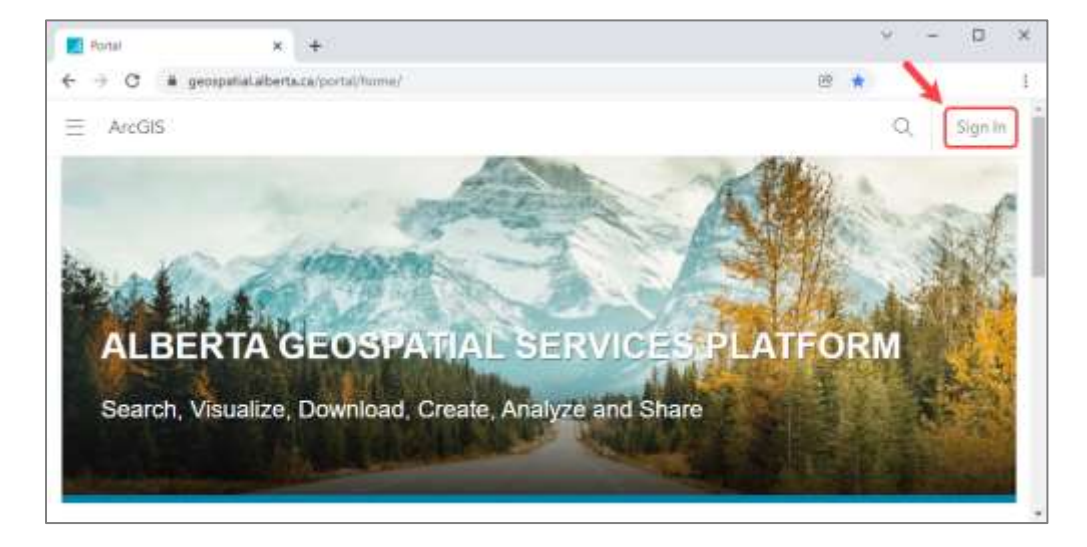

b. **Option 2:** If you know which Wildfire Application Group you want to join, click the appropriate link below. [FireWeb External Application](https://geospatial.alberta.ca/portal/home/group.html?id=d2f4004ffe4d43b9b93626e8615cc892#overview) [PHAP Application](https://geospatial.alberta.ca/portal/home/group.html?id=edccbb731c4147068d7f859a4013bc46#overview)

2. **Click** the blue "Alberta Geospatial Services" button.

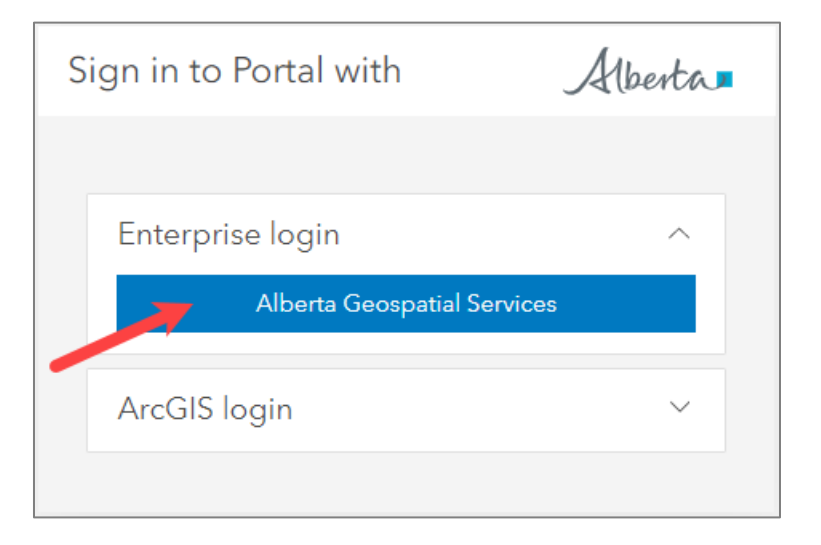

3. **Click** "MyAlberta Digital ID for Business" or "MyAlberta Digital ID" in the new screen

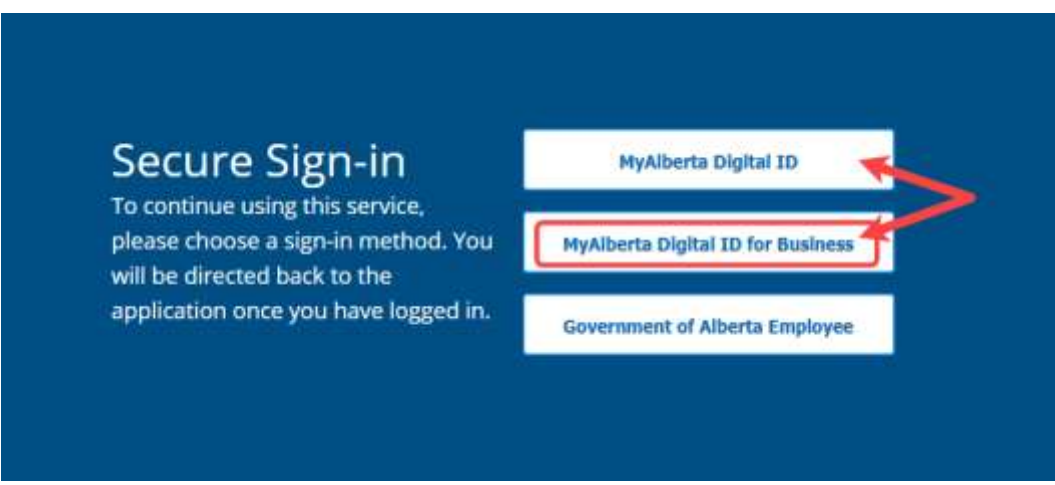

4. **Enter** your "MyAlberta Digital ID for Business" or "MyAlberta Digital ID" User Name and Password, once signed in you will be redirected back to the Alberta Geospatial Portal.

5. **Click** on the "Groups" tab on the Alberta Geospatial Services Platform (AGSP) Portal. If you chose **Option 2**, in Step 1, to go directly to a specific group, skip to **Step 9**.

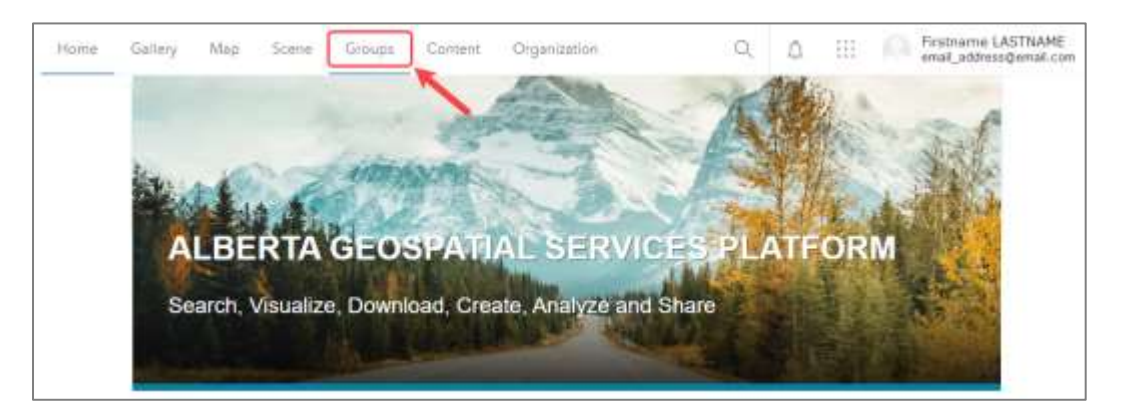

6. **Click** on "My Organization's Groups" button.

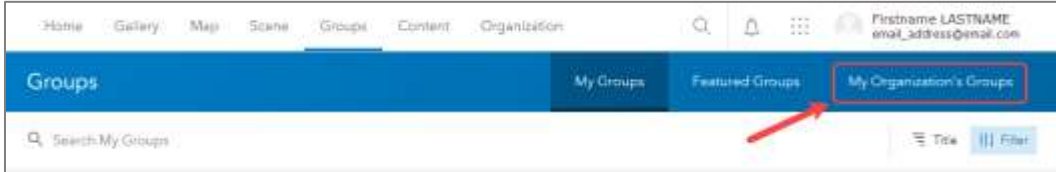

7. **Type** the name of the Application Group that you wish to join using the Search function in the "Search My Organization's Groups" box, ie. FireWeb External or PHAP.

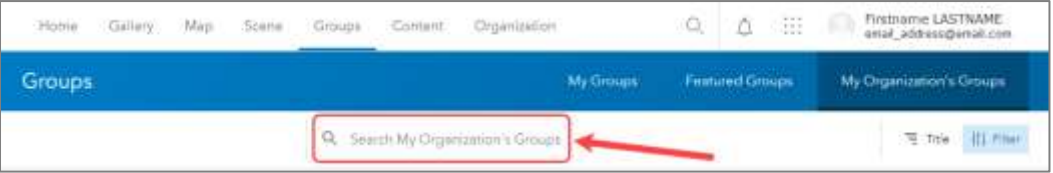

8. **Click** on the Group that matches the search when it appears.

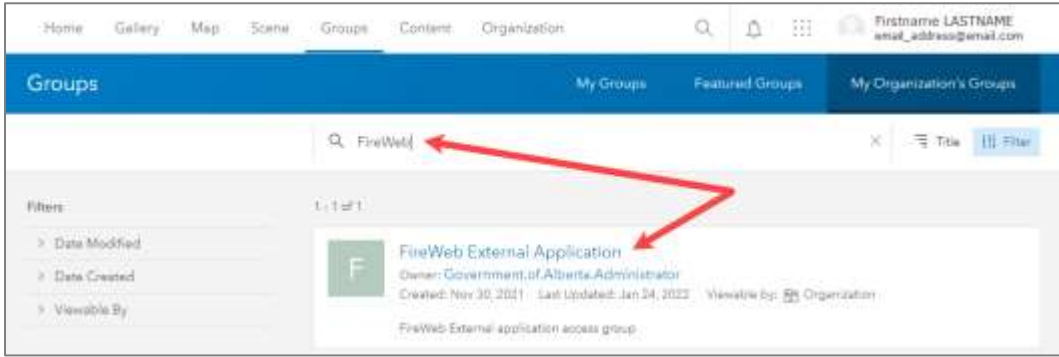

9. **Select** "Join This Group", in the new page.

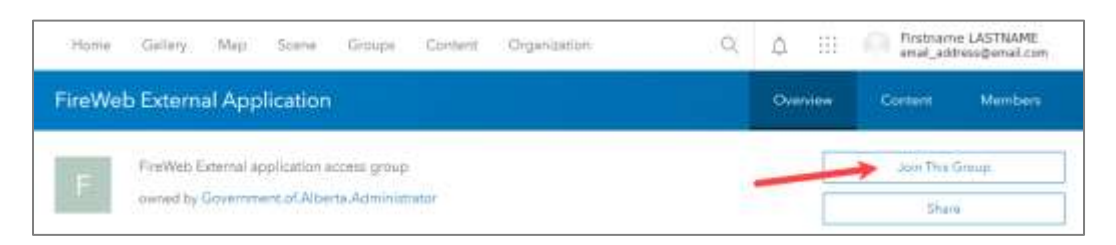

10. **Click** "Submit Request" in the pop-up to "Join a group".

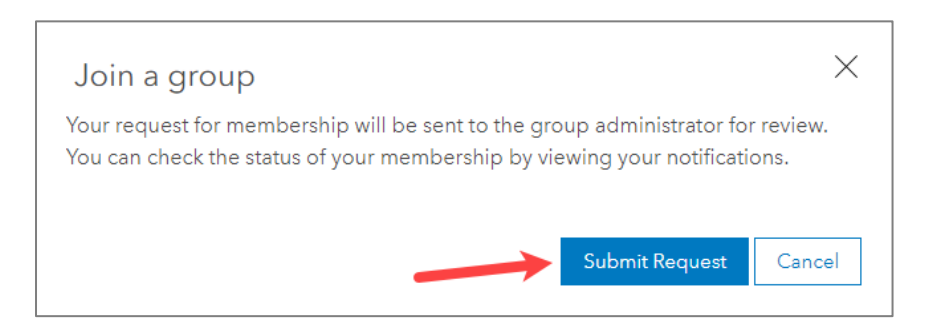

<span id="page-3-1"></span><span id="page-3-0"></span>11. Once your request is approved you will receive a notification under the "Bell" icon in the top right next to your identification. After approval you will have access to the application. **Please Note!** There is no email notification, you will have to check back in the portal for the notification to appear under the "Bell" icon.

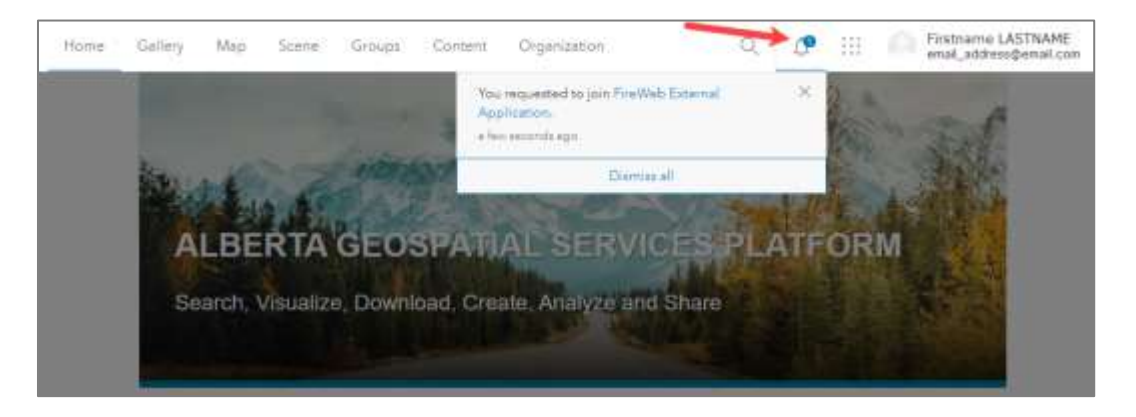

If you do not receive approval within one business day please contact the Geospatial Services Support Team through email at **[SA.AGSP@gov.ab.ca.](mailto:SA.AGSP@gov.ab.ca)** 

## Signing in to the FireWeb External or PHAP Applications:

For FireWeb External **click** on this link: [https://geospatial.alberta.ca/FireWeb\\_External](https://geospatial.alberta.ca/FireWeb_External)

For PHAP **click** on this link[: https://geospatial.alberta.ca/PHAP](https://geospatial.alberta.ca/PHAP)

1. A *Terms of Use* Page will display on your first visit, **click** the "check box" to agree to the terms of use, then **click** the "Continue" button. **Note:** You must first be [approved](#page-3-1) access to the group.

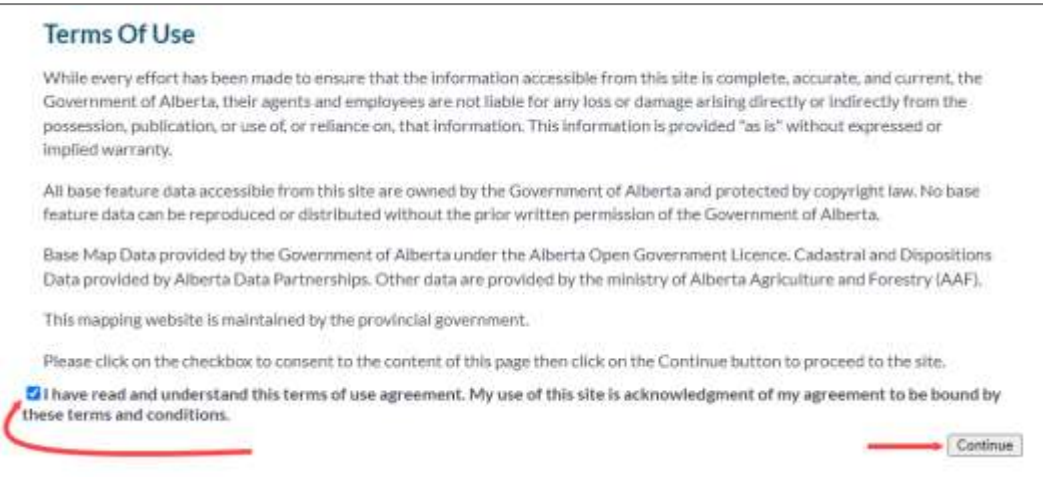

2. **Click** the blue "Alberta Geospatial Services" button.

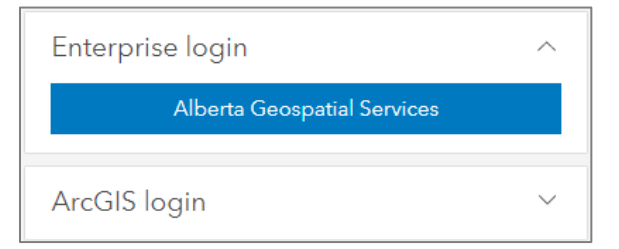

3. **Click** "MyAlberta Digital ID for Business" or "MyAlberta Digital ID" in the new screen.

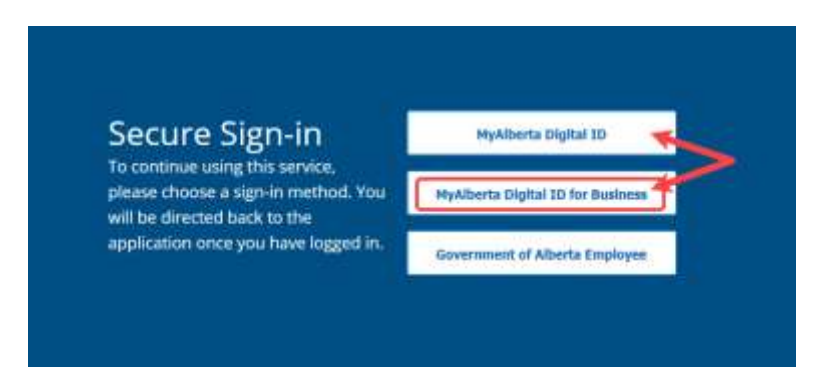

4. **Enter** your "MyAlberta Digital ID for Business" or "MyAlberta Digital ID" User Name and Password, once signed in you will be redirected back to the Application.